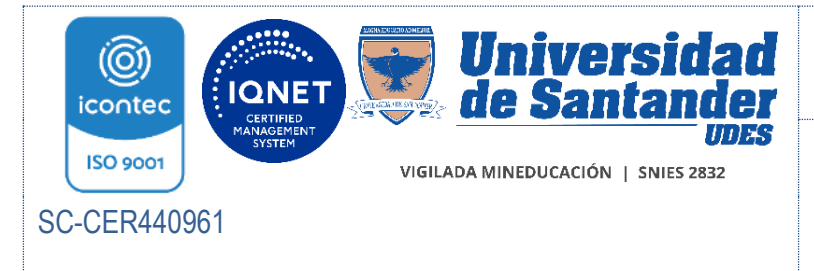

GUÍA DE AUTOARCHIVO EN REPOSITORIO DIGITAL INSTITUCIONAL BIB-GU-001-UDES

Versión: 03

Página 1 de 22

## 1. ALCANCE

Esta guía contiene orientaciones para que la comunidad de usuarios conozca los pasos para el autoarchivo de contenidos en el repositorio digital institucional de la Universidad de Santander en los campus de Bucaramanga, Cúcuta, Valledupar y los programas de extensión.

## 2. CONDICIONES GENERALES

- Se deben cumplir los lineamientos legales, institucionales y la documentación del proceso.
- El formato de cesión de derechos BIB-FT-006-UDES, debe ser diligenciado y firmado por el estudiante, director de proyecto de grado y director del programa o encargado, debe incorporarse al trabajo de grado, ubicándolo luego de la página de aceptación del mismo de forma legible. Consulte y descargue el formato de cesión de derechos en el Micrositio web de biblioteca - campo Servicios o a través del enlace <https://udes.edu.co/biblioteca/servicios>
- La planeación de la revisión (estructura y norma técnica) del autoarchivo para trabajos de grado, se hará de acuerdo con el cronograma establecido dentro del proceso de Biblioteca, con base en calendario académico.
- Para alimentar el repositorio digital institucional, el usuario publicador, debe estar previamente registrado con correo institucional.
- Todos los trabajos de grado deben ser previamente revisados por el director de trabajo de grado para validar el cumplimiento de requisitos de presentación y avalados por la dirección del programa.
- La revisión del autoarchivo no forma parte de paz y salvo del proceso de **Biblioteca.**
- La gestión de repositorio digital institucional se articula con los lineamientos de REDCOL - Red Colombiana de Información Científica.

# 3. DEFINICIONES

Autor: persona que crea una obra sea artística, literaria o científica. Autoarchivo: acción por la cual el autor deposita su obra en un repositorio de acceso abierto.

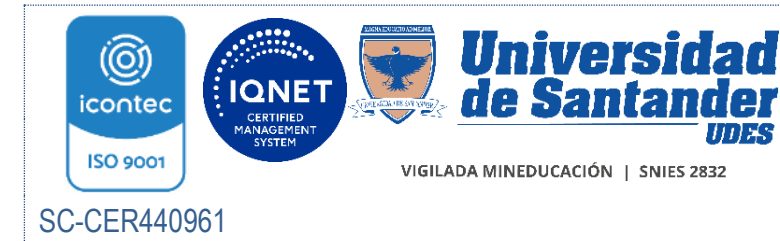

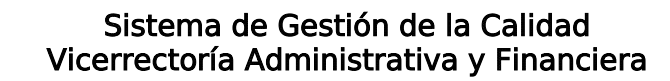

GUÍA DE AUTOARCHIVO EN REPOSITORIO DIGITAL INSTITUCIONAL BIB-GU-001-UDES

Versión: 03

Página 2 de 22

Confidencialidad: propiedad de la información, por la que se garantiza que está accesible únicamente a personal autorizado a acceder a dicha información.

\*En apartado de la cesión de derechos se estima la confidencialidad e incluso se establece periodos de tiempos relacionados con la visibilidad del trabajo.

Criterios: regla o norma conforme a la cual se establece un juicio o se toma una determinación.

Norma técnica: documento que establece, por consenso, y con la aprobación de un organismo reconocido, las condiciones mínimas que debe reunir un producto, proceso o servicio.

Repositorio: espacio centralizado donde se almacena, organiza, mantiene y difunde información digital, habitualmente archivos informáticos, que pueden contener trabajos científicos, conjuntos de datos o software.

Cesión de derechos: contrato de transferencia en el cual una persona otorga a otra un derecho para ejercerlo en nombre propio.

## 4. DESARROLLO DE CONTENIDO

# 4.1 PASOS PARA EL AUTOARCHIVO EN EL REPOSITORIO DIGITAL INSTITUCIONAL

Para dar inicio al registro y obtener permisos de autoarchivo del trabajo de grado, trabajo dirigido u otro documento presentado como opción de grado o artículo de investigación, se debe contar con el correo electrónico o ticket en mesa de ayuda <https://helpdesk.udes.edu.co/lanzadera/>(aplica a Bucaramanga) del Director del Programa académico al líder de la Biblioteca señalando:

- Nombres y apellidos completos del estudiante o estudiantes, investigador
- Código del estudiante
- Correo institucional del estudiante o estudiantes, investigador
- Nombre del trabajo de grado, trabajo de investigación o tesis, artículo de investigación
- Nombre del Programa, Facultad o Vicerrectoría

Nota: cuando se presenten varios autores, se debe informar cuál de ellos será el responsable del autoarchivo para habilitar el permiso correspondiente.

## CREACIÓN DE USUARIO EN REPOSITORIO DIGITAL INSTITUCIONAL

Ingrese a la página principal del repositorio mediante el enlace: [https://repositorio.udes.edu.co](https://repositorio.udes.edu.co/)

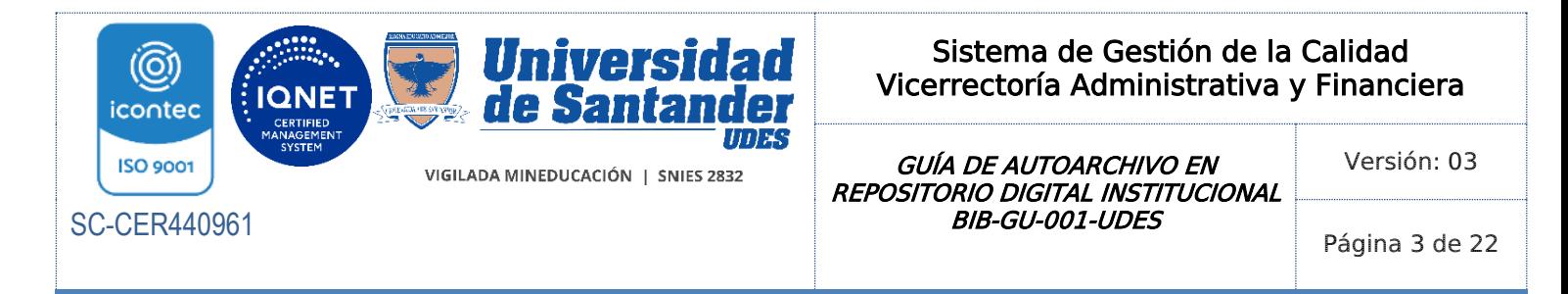

De clic en la opción Iniciar Sesión y selecciona ¿Nuevo Usuario registrarse?

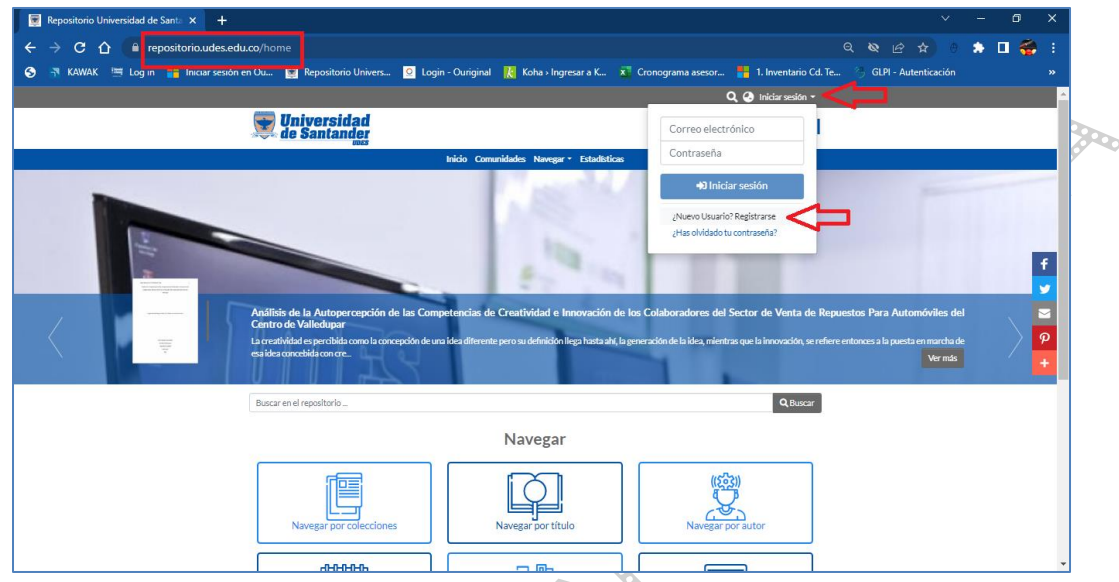

Para registrarse debe hacerlo únicamente con su correo electrónico institucional, o no será aceptada su solicitud.

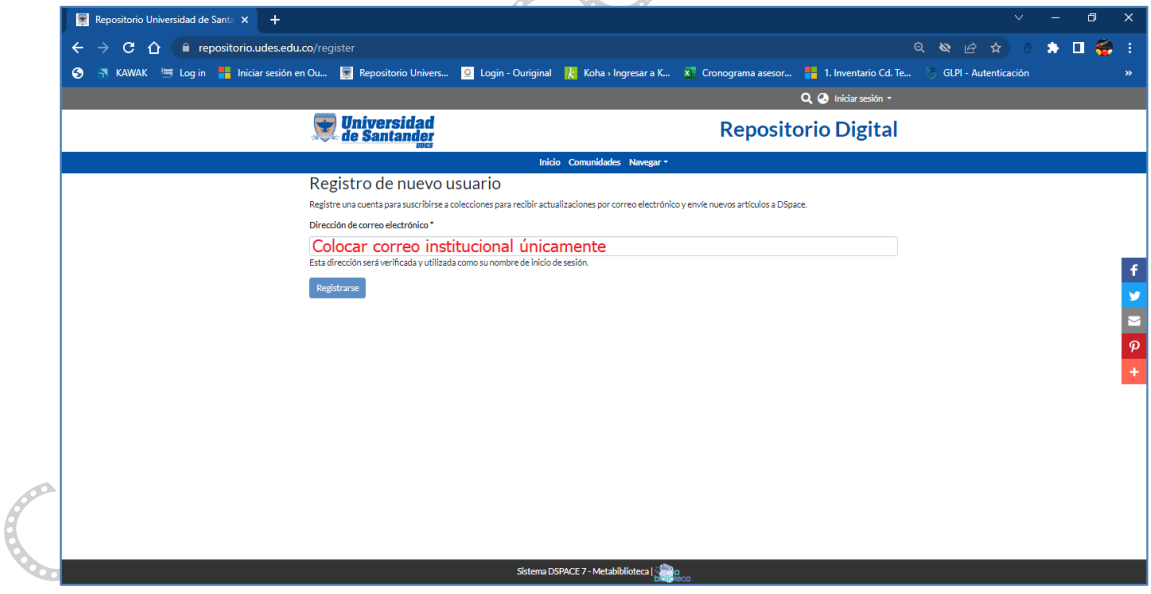

Digite su correo institucional y luego de clic en Registrarse

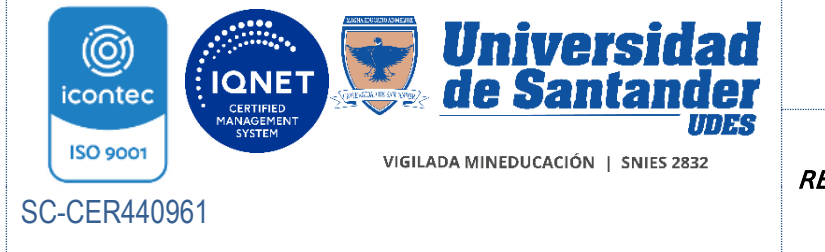

 GUÍA DE AUTOARCHIVO EN REPOSITORIO DIGITAL INSTITUCIONAL BIB-GU-001-UDES

Versión: 03

Página 4 de 22

La plataforma de manera automática le muestra un mensaje de verificación y le remite el enlace al correo electrónico registrado, para asignación de contraseña y finalizar el registro de usuario:

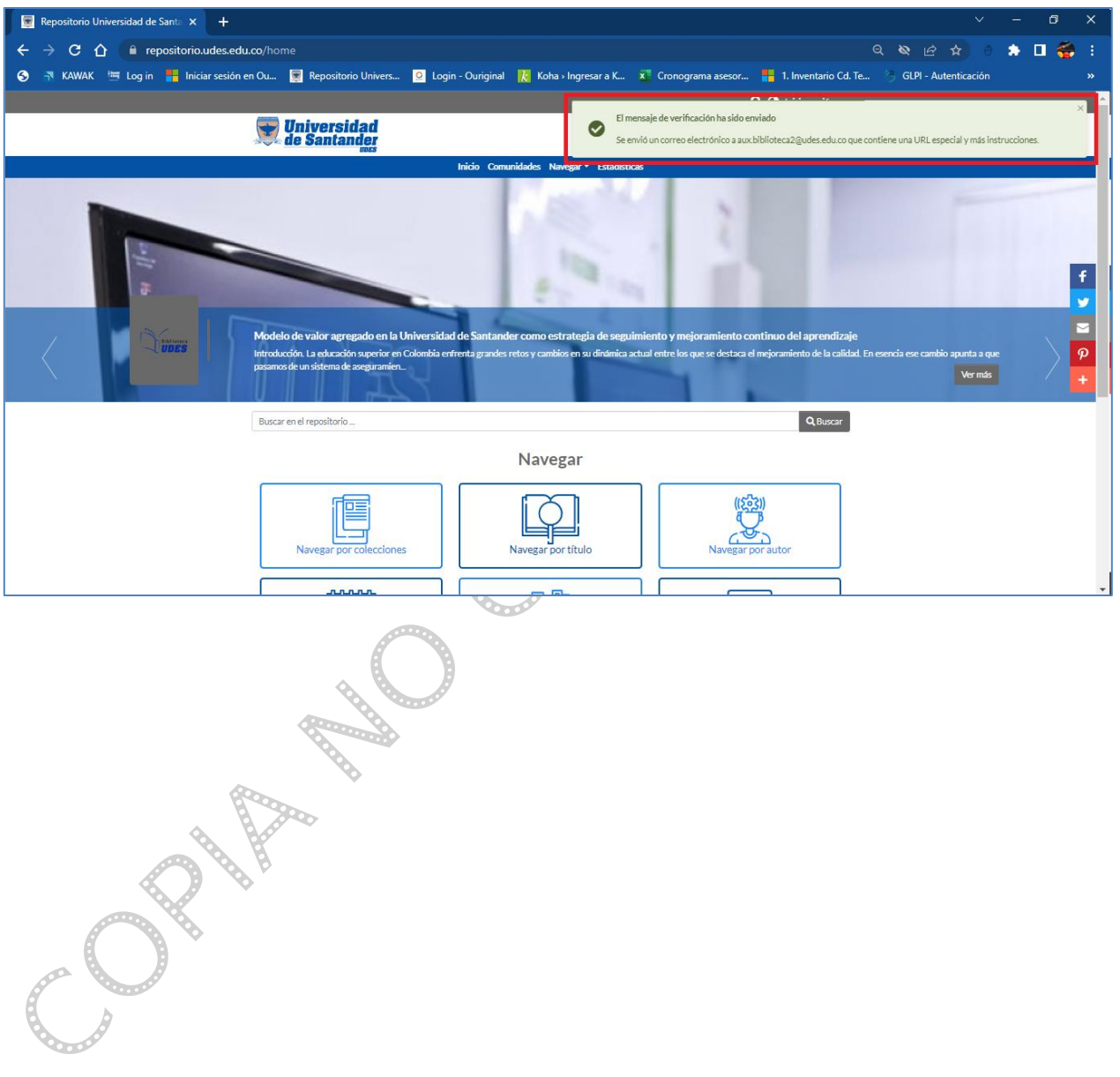

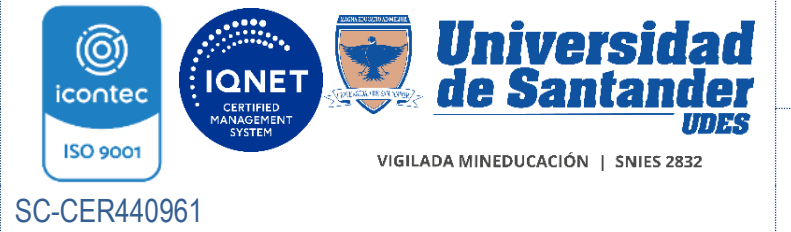

GUÍA DE AUTOARCHIVO EN REPOSITORIO DIGITAL INSTITUCIONAL BIB-GU-001-UDES

Versión: 03

Página 5 de 22

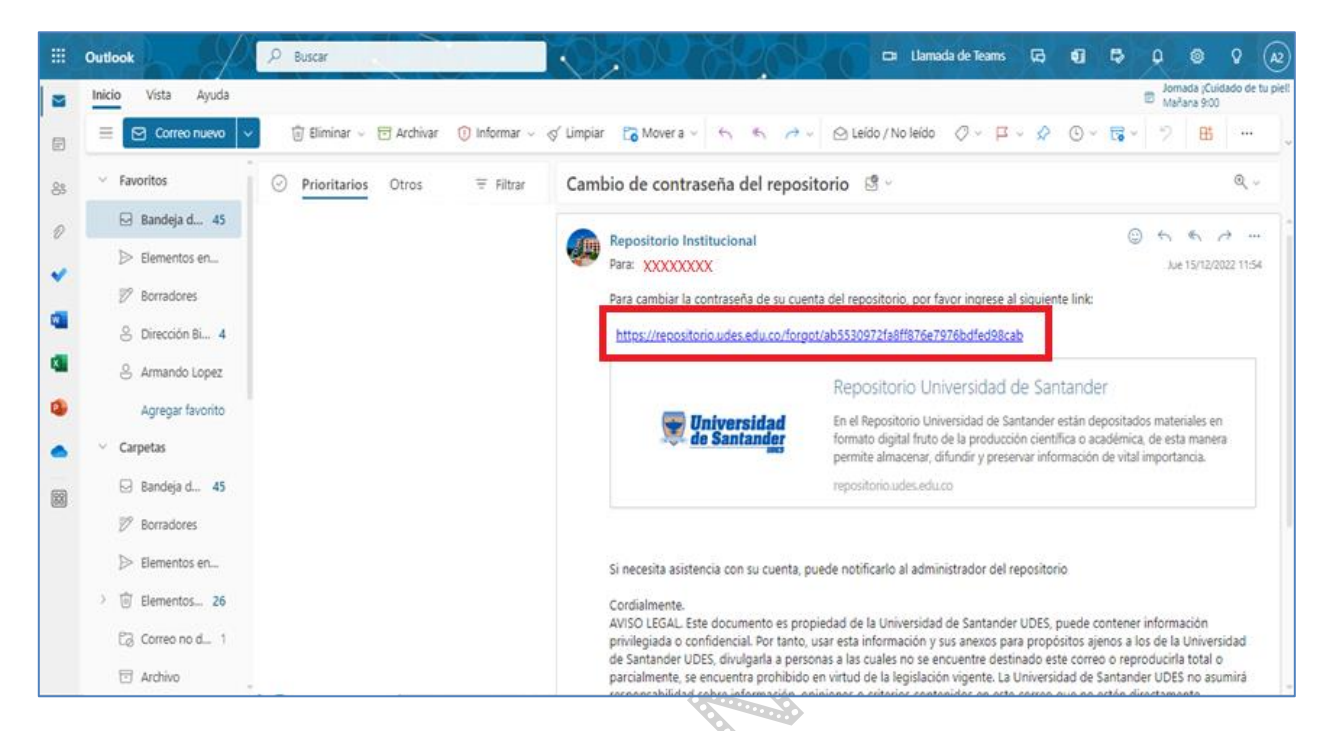

De clic sobre el enlace que aparece en el mensaje, diligencie los datos solicitados y luego en la pestaña azul de Enviar contraseña para finalizar el registro.

كمسون

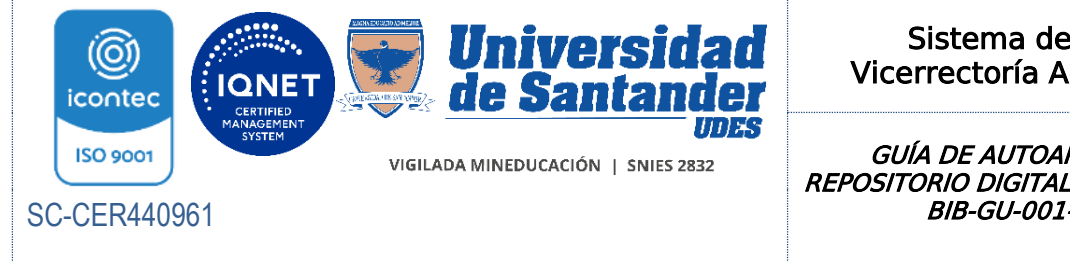

GUÍA DE AUTOARCHIVO EN REPOSITORIO DIGITAL INSTITUCIONAL BIB-GU-001-UDES

Versión: 03

Página 6 de 22

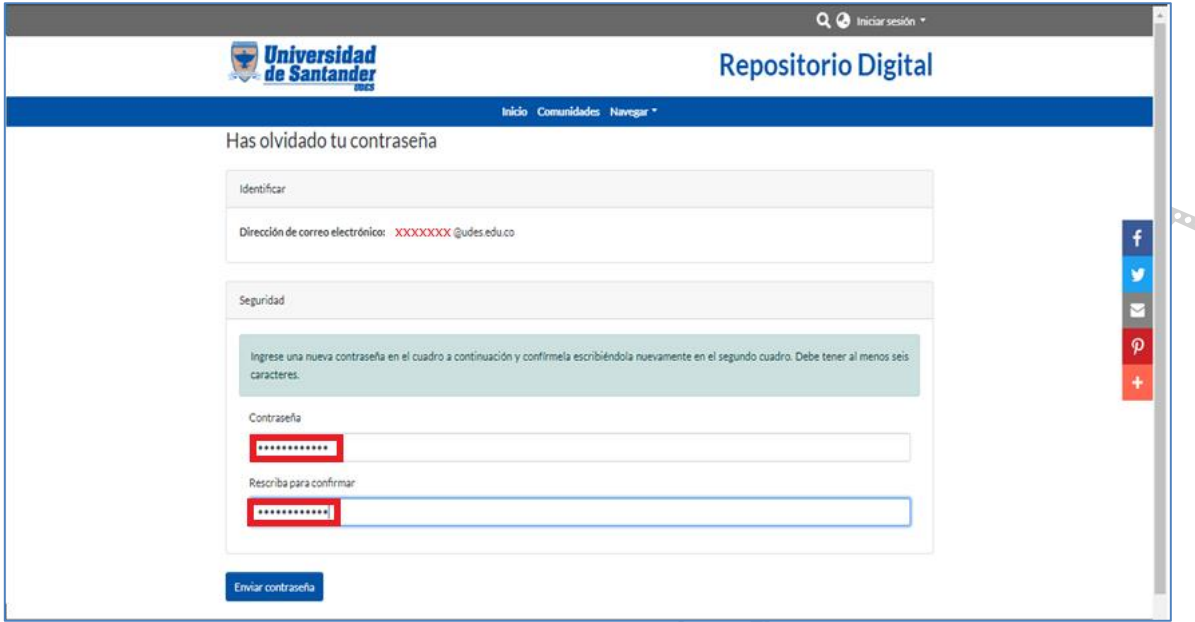

Finalmente la plataforma le confirma el restablecimiento de la contraseña para poder iniciar cesión con el usuario creado.

## PASOS PARA AUTOARCHIVO

Una vez habilitado el usuario publicador, los responsables del manejo del repositorio, informarán de su habilitación máximo en dos días hábiles al correo reportado en el registro de usuario, así:

Estimado Estudiante:

Desde el proceso de Biblioteca queremos darle la bienvenida al repositorio digital institucional de la Universidad de Santander, a través del servicio de autoarchivo.

A partir de este momento, queda habilitado para iniciar sus cargas documentales (trabajo de grado, trabajo de investigación o tesis), siga las instrucciones contempladas en la Guía de **[Autoarchivo](https://repositorio.udes.edu.co/retrieve/c8d9355a-c593-4b1c-b67a-b2d8d13f9bf0)** 

Registre oportunamente su documento para que logre atender posibles observaciones y ser recibido a satisfacción dentro de las fechas para calendario de grado.

Cordialmente,

Biblioteca Universidad de Santander

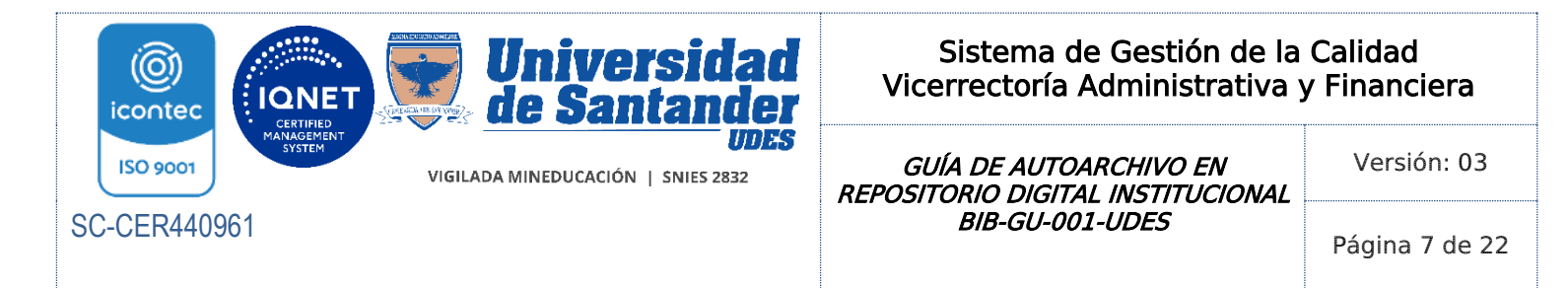

## 4.2 CARGA DE DOCUMENTOS DE AUTOARCHIVO

El Usuario debe ingresar al repositorio digital institucional con sus credenciales de acceso y realizar la carga de los siguientes documentos:

- Archivo en Word y PDF del trabajo de grado completo, nombrado con el título de este (capitalizado, palabras separadas por guion bajo \_)
- Un archivo en PDF del informe del porcentaje de similitud de texto (igual o inferior al 10%), generado por el software dispuesto por la Universidad.
- Label diligenciado en formato PDF. La plantilla para label de trabajo de grado, trabajo dirigido o artículo de investigación como opción de trabajo de grado, se encuentra disponible micrositio de la Biblioteca, diligencie los datos señalados y guarde el archivo en PDF.

Debe ingresar a la página del repositorio digital institucional de la Universidad de Santander a través del micrositio web de la Biblioteca campo Servicios o mediante el enlace [https://repositorio.udes.edu.co,](https://repositorio.udes.edu.co/) dar clic en la opción Iniciar sesión e ingresar los datos solicitados y finalmente dar clic en Iniciar Sesión

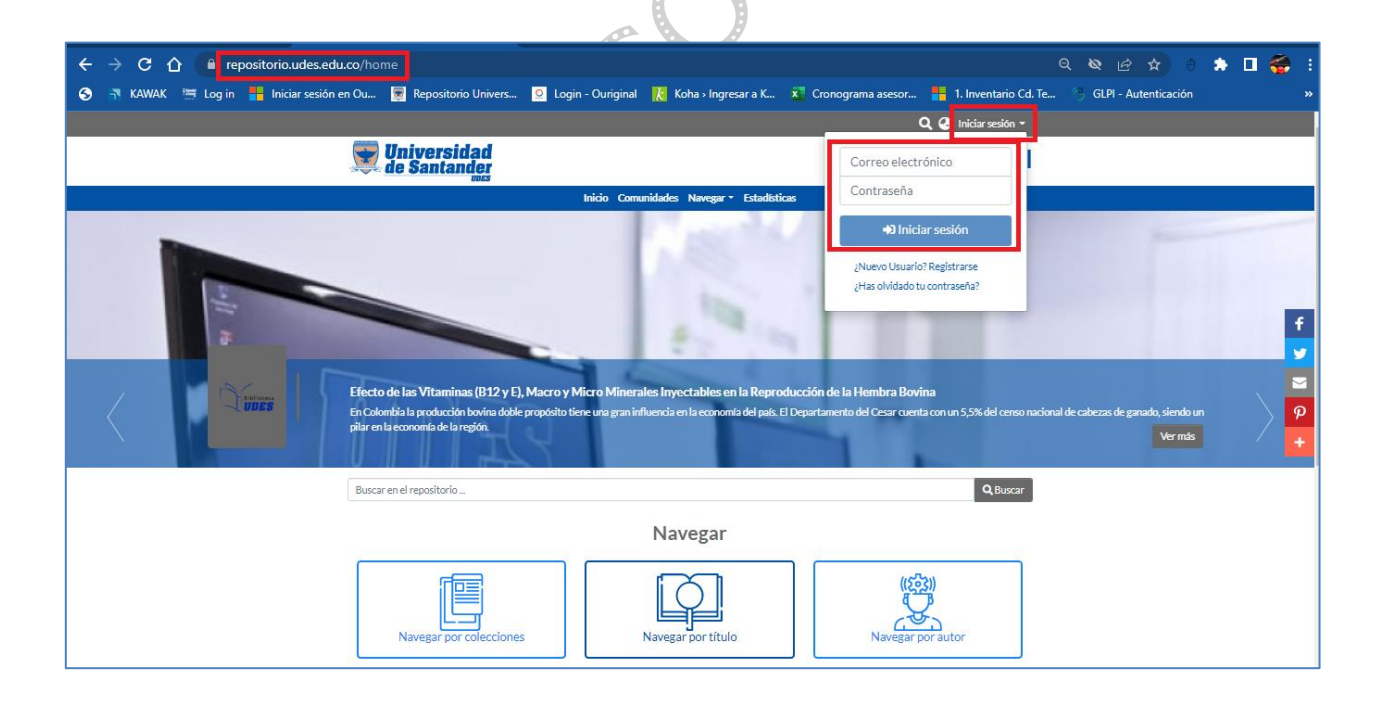

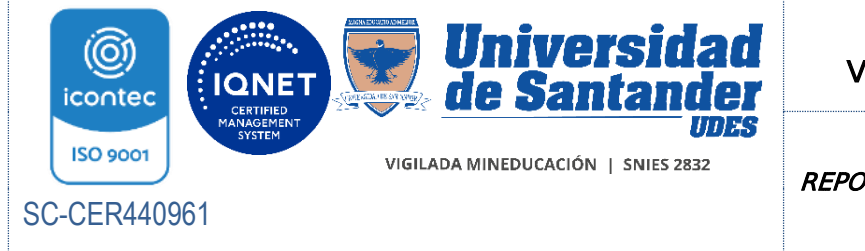

 GUÍA DE AUTOARCHIVO EN REPOSITORIO DIGITAL INSTITUCIONAL BIB-GU-001-UDES

Versión: 03

Página 8 de 22

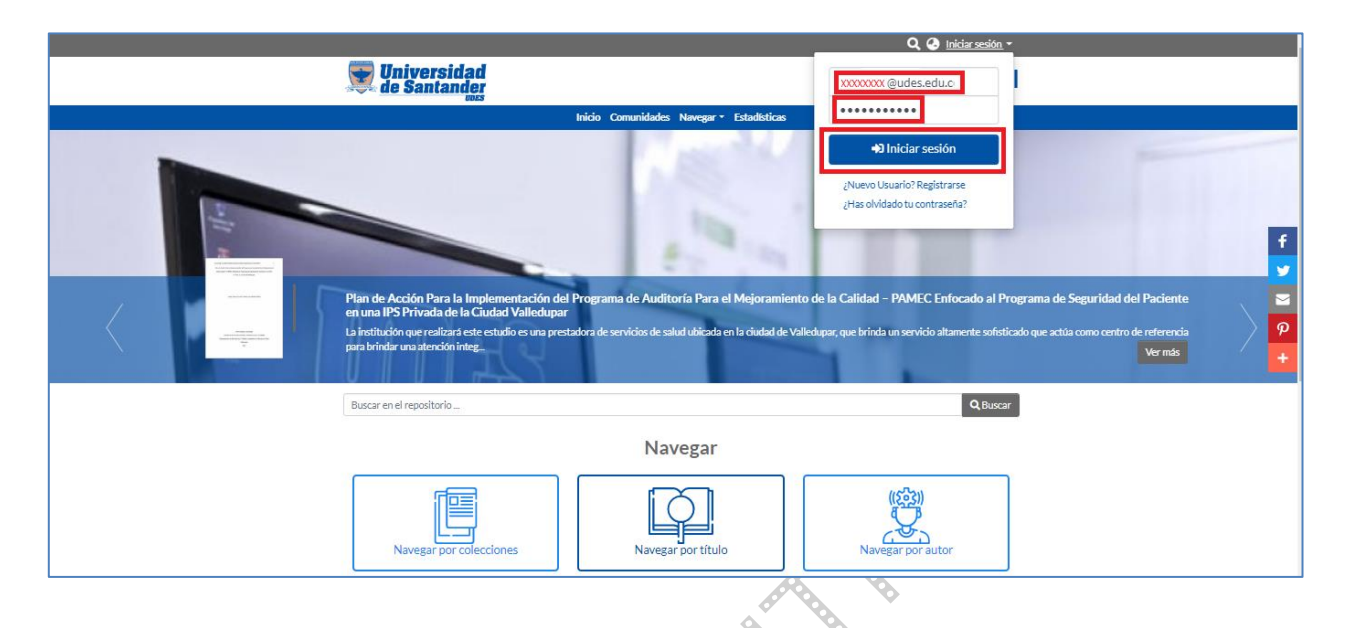

En la parte superior derecha de la página, debe aparecer su nombre de usuario y En la parte superior de come et de DSpace. RIVER

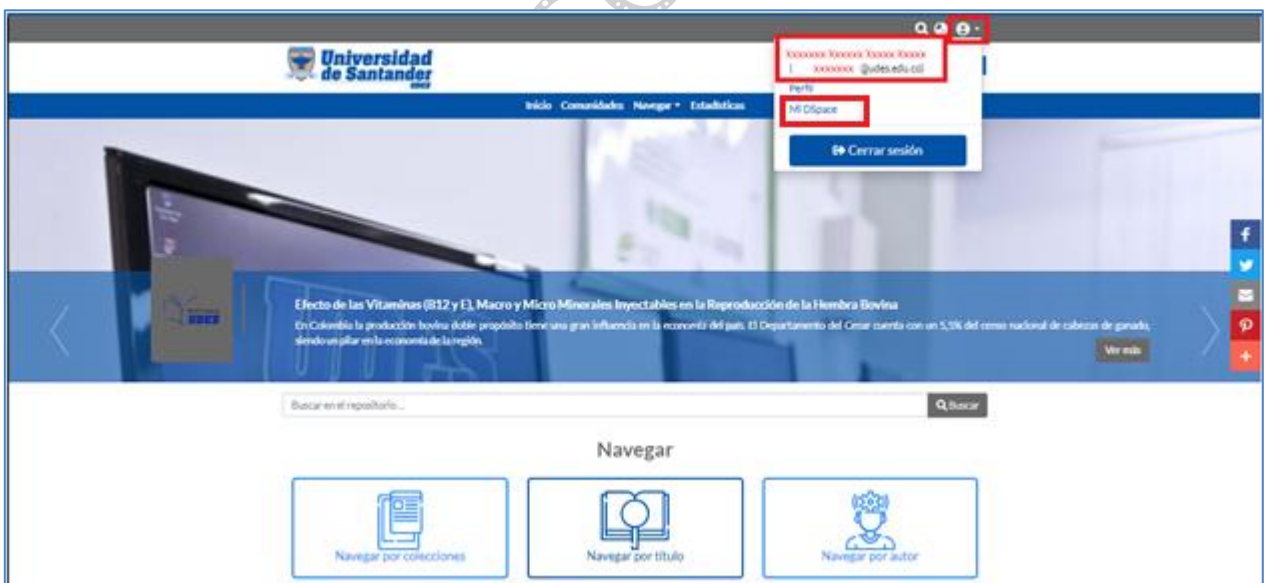

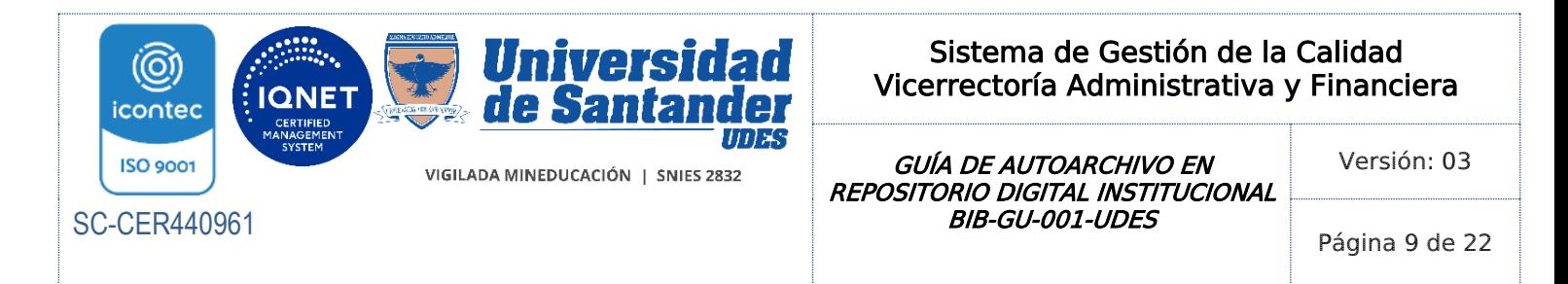

Puede inicar cargue de documentos por dos lugares el botón azul al lado derecho con un signo  $\bullet$  y toman la opción de publicación o en el lado izquierdo de la pantalla en la sección + Nuevo que está debajo del ícono de Gestión 2, al darle clic despliega una lista y toman la opción publicación.

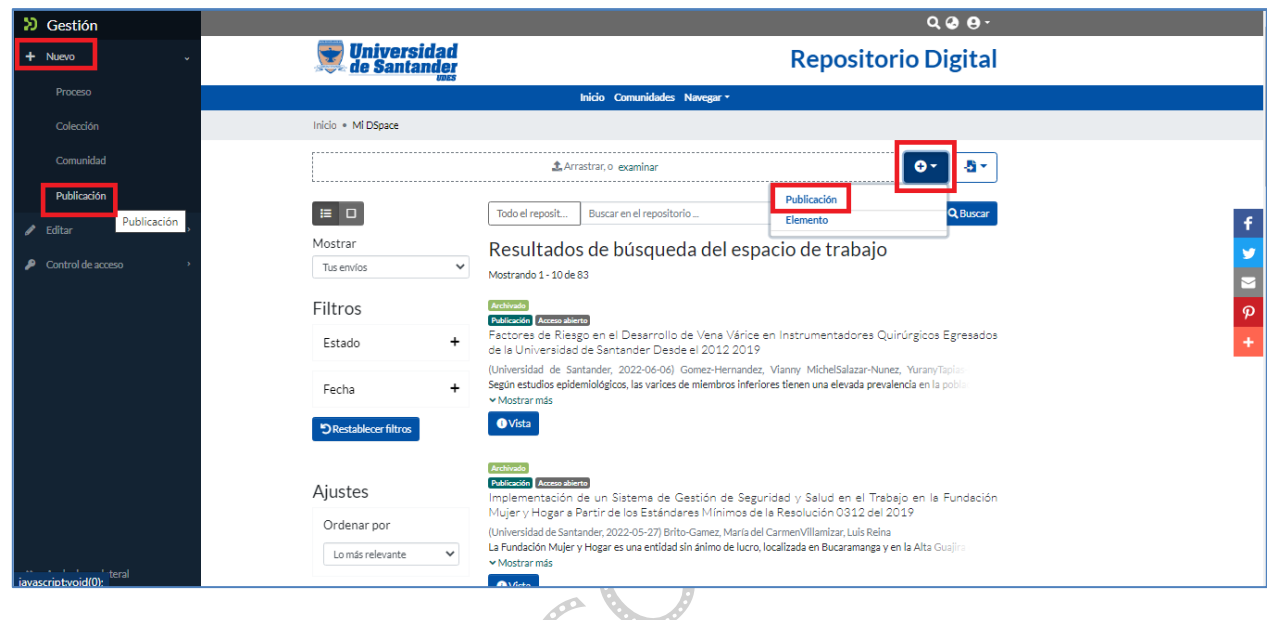

Se despliega una ventana emergente con las opciones de Campus Bucaramanga, Campus Cúcuta y Campus Valledupar, seleccione al cual pertenece.

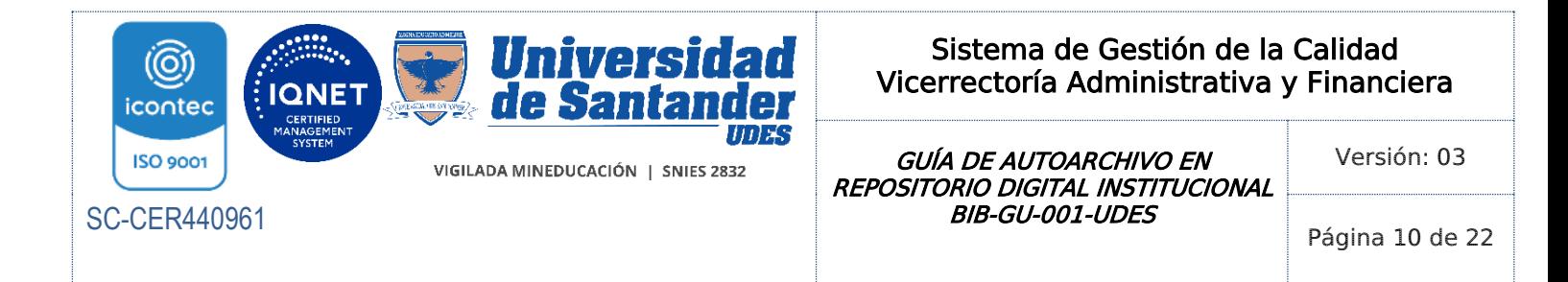

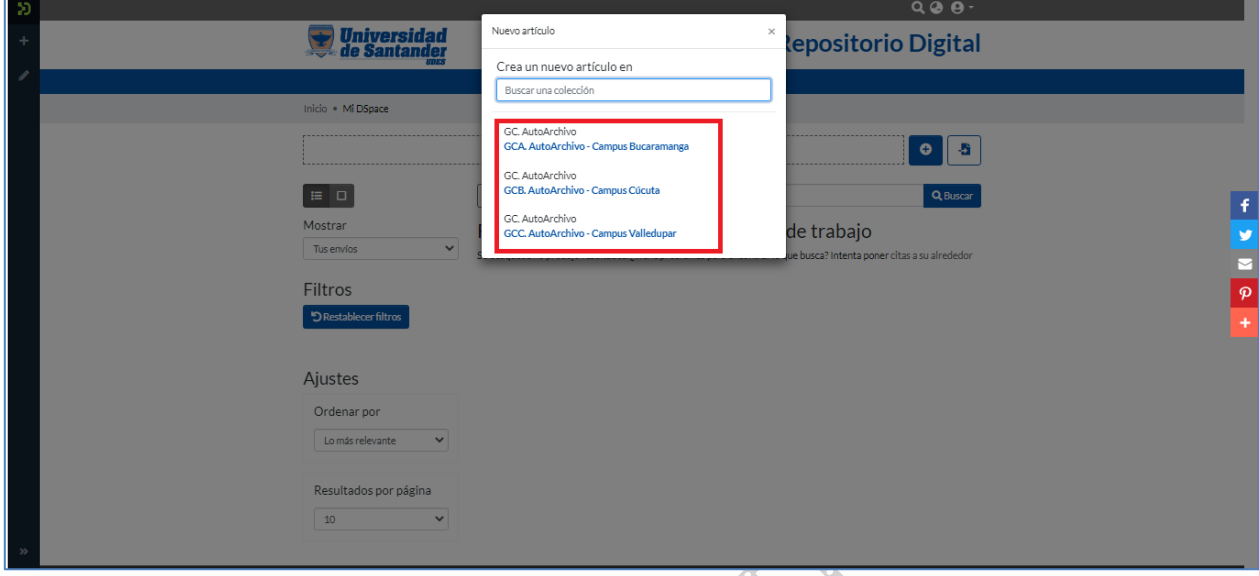

En la ventana emergente, proceda al cargue del documento, esta acción la puede realizar a través del enlace Examinar o arrastrando el documento desde el sitio donde se encuentre guardado.

Diligencie los siguientes campos:

• Tipología Documental – Local \* Selecciona la opción del nivel de programa académico que está cursando

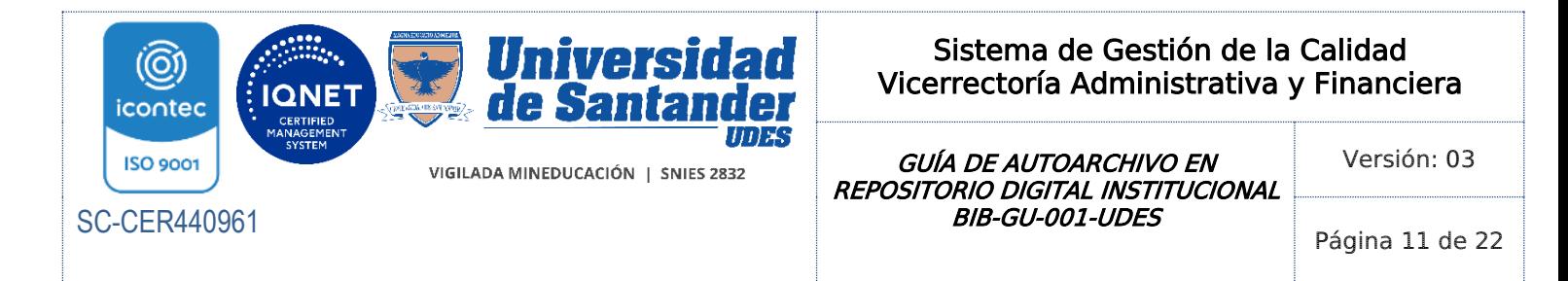

• Título Propio: Registre el Título tal como aparece en el documento, como se describe en el trabajo aprobado. Si tiene un subtítulo este debe ir precedido de dos puntos (:) y coloque la parte restante del título igualmente y finalmente seleccione el idioma

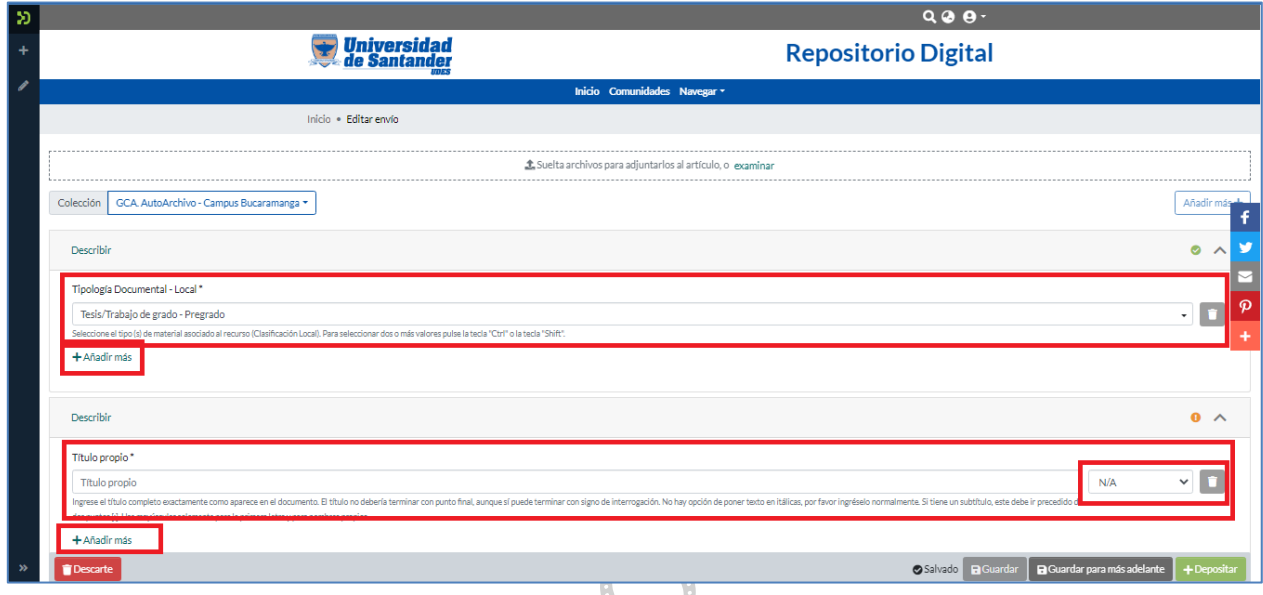

- Otros Tipos de Títulos: Registre el título en otro idioma como se describe en el trabajo aprobado (si aplica). Cada título debe registrarse en una casilla aparte.
- Autores personales del documento: Registre el nombre del autor o autores del documento así: apellidos unidos por guion medio, separándolos de los nombres por una coma.

Ejemplo: Flórez-Ramírez, María Lucía

Uno por cada campo, si es más de un autor, haga clic en el botón +Añadir más.

• Nombre del tutor - Director de tesis-trabajo de grado: Registre el nombre del director del trabajo de grado así, Apellidos unidos por guion medio, separándolos de los nombres por una coma

Ejemplo Mora-Naranjo, Carlos Alberto. Para agregar más directores, haga clic en el botón +Añadir más.

• Nombre del jurado de tesis-Trabajo de Grado: Registre el nombre del jurado del trabajo de grado así, Apellidos unidos por guion medio, separándolos de los nombres por una coma

![](_page_11_Picture_0.jpeg)

GUÍA DE AUTOARCHIVO EN REPOSITORIO DIGITAL INSTITUCIONAL BIB-GU-001-UDES

Versión: 03

Página 12 de 22

Ejemplo López-Corredor, Pedro Luis.

Para agregar más directores, haga clic en el botón +Añadir más.

![](_page_11_Picture_108.jpeg)

- Fecha de publicación. Fecha en que sustentó su trabajo de grado
- ETD-CO Nivel de estudios realizados: Seleccione la opción del nivel de programa académico que está cursando.
- ETD-CO Título obtenido: Seleccione el título académico que le otorga la Universidad de Santander.
- ETD-CO Programa que otorga el título: Seleccione el programa académico que cursa.
- ETD-CO Campus de la Universidad: Seleccione el campus en el cual está estudiando
- ETD-CO Facultad: Seleccione la facultad a la que pertenece el programa académico

![](_page_12_Picture_0.jpeg)

GUÍA DE AUTOARCHIVO EN REPOSITORIO DIGITAL INSTITUCIONAL BIB-GU-001-UDES

Versión: 03

Página 13 de 22

![](_page_12_Picture_89.jpeg)

• Departamento - Programa académico. Seleccione el nombre del programa que cursa.

Descriptores no normalizados propuestos por el autor. Ingresar las Palabras Clave, registre una sola palabra por cada campo, y seleccione el idioma. Para agregar más palabras, haga clic en el botón +Añadir más.

Palabras Clave Descriptores normalizados. Seleccione de la lista desplegable, el descriptor utilizado. En el siguiente campo registre la palabra clave.

Para agregar más palabras, haga clic en el botón +Añadir más.

- Formato de archivo: Seleccione el formato de documento que va a ingresar
- Extensión: Número de páginas del documento. Ej. 85 p

![](_page_13_Picture_0.jpeg)

GUÍA DE AUTOARCHIVO EN REPOSITORIO DIGITAL INSTITUCIONAL BIB-GU-001-UDES

Versión: 03

Página 14 de 22

![](_page_13_Picture_80.jpeg)

 Resumen: Se registra la descripción o contenido del resumen en español. Para agregar el resumen en otro idioma haga clic en el botón +Añadir más, seleccione el idioma y registre la descripción o contenido del resumen en otro idioma.

- Tabla de contenidos: incluya la tabla de contenido desde el primer ítem. Seleccione el idioma
- Idioma: Seleccione el idioma en que está escrito el documento.

![](_page_14_Picture_0.jpeg)

GUÍA DE AUTOARCHIVO EN REPOSITORIO DIGITAL INSTITUCIONAL BIB-GU-001-UDES

Versión: 03

Página 15 de 22

![](_page_14_Picture_86.jpeg)

- Referencias bibliográficas. Se registra las referencias bibliográficas de manera individual en cada uno de los campos. Para agregar más referencias, haga clic en el botón +Añadir más. Debe registrarse la totalidad de las referencias bibliográficas enunciadas en el trabajo.
- Grupo de investigación: Este campo se diligencia únicamente cuando el documento a cargar hace referencia a un artículo, se debe colocar el nombre del grupo de investigación al cual pertenece.
- Línea de investigación: Este campo se diligencia únicamente cuando el documento a cargar hace referencia a un artículo.

![](_page_15_Picture_0.jpeg)

GUÍA DE AUTOARCHIVO EN REPOSITORIO DIGITAL INSTITUCIONAL BIB-GU-001-UDES

Versión: 03

Página 16 de 22

![](_page_15_Picture_63.jpeg)

Luego encontrará los documentos cargados hasta el momento y la licencia de depósito del repositorio. depósito del repositorio. ES.

![](_page_15_Picture_64.jpeg)

![](_page_16_Picture_0.jpeg)

GUÍA DE AUTOARCHIVO EN REPOSITORIO DIGITAL INSTITUCIONAL BIB-GU-001-UDES

Versión: 03

Página 17 de 22

La licencia de publicación debe ser aceptada para continuar con el cargue, marcar marque el cuadro de Acepto la licencia anterior que se encuentra al lado izquierdo de la página, luego de clic en guardar para guardar los cambios realizados y luego de clic en la pestaña de Depositar.

![](_page_16_Picture_73.jpeg)

Una vez completado el cargue del documento, la plataforma le notificará que los datos han sido registrados con éxito y el trabajo cargado.

**STORY** 

![](_page_16_Picture_74.jpeg)

![](_page_17_Picture_0.jpeg)

GUÍA DE AUTOARCHIVO EN REPOSITORIO DIGITAL INSTITUCIONAL BIB-GU-001-UDES

Versión: 03

Página 18 de 22

## 4.3 REVISIÓN DE LINEAMIENTOS

Una vez finalizado el autoarchivo de documentos de manera satisfactoria, el responsable del repositorio digital institucional informará por este medio, al usuario y al programa académico por correo electrónico las novedades encontradas para que se hagan las correcciones respectivas, o si el documento cumple con las pautas exigidas por la Universidad de Santander, para su cargue definitivo en el repositorio digital institucional.

El responsable del repositorio digital institucional en cada campus, hará la revisión del cumplimiento de las pautas establecidas para la elaboración y presentación de trabajos de grado BIB-IN-002-UDES de los documentos cargados.

## 4.4 ACEPTACIÓN O RECHAZO DEL CARGUE

- Aceptación: el documento cumple con los requisitos para su publicación.
- Rechazo: el documento no cumple con los requisitos de estilo para su publicación o presenta documentación incompleta, se conservarán los metadatos y el documento se elimina. El estado de rechazo se notifica al usuario por el aplicativo Repositorio digital institucional y al Director del programa académico mediante correo electrónico, para que se gestionen las respectivas correcciones.

El Director de Programa deberá realizar una nueva solicitud de usuario publicador, para garantizar que las observaciones realizadas fueron tratadas.

• Soporte de evidencias de chequeo: funciona como soporte, el correo que se envía al programa académico respecto al cumplimiento de las pautas (aceptación) o incumplimiento (rechazo para realizar correcciones).

# **4.5 VERIFICACIÓNDE AJUSTES**

Una vez realizado los ajustes por parte del usuario, debe solicitar concepto de aprobación del director del trabajo de grado, de las observaciones resultantes del proceso de revisión, realiza el cargue del documento en el repositorio, para nueva revisión.

Si es aprobado se incluye en el repositorio digital institucional, en el caso de ser rechazado nuevamente, se informa al director del programa y al usuario para que realice los ajustes pendientes, a partir del tercer reporte se informa además al Decano de Facultad.

![](_page_18_Picture_0.jpeg)

## 4.6 ACTUALIZACIÓN DEL SISTEMA DE INFORMACIÓN

El responsable del repositorio digital institucional de la Biblioteca, adiciona los metadatos de responsabilidad del proceso y crea registro en el sistema de Koha.

![](_page_19_Picture_0.jpeg)

![](_page_19_Picture_1.jpeg)

GUÍA DE AUTOARCHIVO EN REPOSITORIO DIGITAL INSTITUCIONAL BIB-GU-001-UDES

Versión: 03

Página 20 de 22

#### CONTROL DE CAMBIOS

![](_page_19_Picture_319.jpeg)

![](_page_20_Picture_0.jpeg)

![](_page_20_Picture_1.jpeg)

GUÍA DE AUTOARCHIVO EN REPOSITORIO DIGITAL INSTITUCIONAL BIB-GU-001-UDES

Versión: 03

SC-CER440961

Página 21 de 22

![](_page_20_Picture_263.jpeg)

![](_page_21_Picture_0.jpeg)

![](_page_21_Picture_1.jpeg)

 GUÍA DE AUTOARCHIVO EN REPOSITORIO DIGITAL INSTITUCIONAL BIB-GU-001-UDES

Versión: 03

Página 22 de 22

![](_page_21_Picture_160.jpeg)